# Student Account Suite User Guidelines For International Students

How to Set up Direct Deposit

How to Set up an Authorized User

How to Pay in Full

How to Set up a Payment Plan

**View Recent Activity** 

Questions? Contact wsuaccountsreceivable@wichita.edu

Prepared by Accounts Receivable & International Education

## How to Set Up Direct Deposit

#### Log into myWSU. Click "myFinances" tab and click "Student Account Suite" Office365 StuEmail OneStop Bboard ePermit Home myClasses myFin Libraries 🛅 Financial Aid Links Click folder to see ALL services Carter State Content Accounts Receivable Links Financial Aid Financial Aid Revision Request Forms (including Terms and Conditions) Scholarships m/WSU Financial Aid Guide Financial Aid Student Experience Survey (please tell us how we are doing...) Student Drone Rov ii w/Pay my Bill tudent Account Suite Banner Self-Service Tuition Refunds Petition for Exception Refund Policy **Financial Aid Requirements** Title IV Let Financial Aid cover non-institutional charges Choose Another Aid Year 💌 tudent Drop Box (Securely submit your financial aid documents) 2018-2019 Academic Year Term/Period Status Fund Requirements

### 1. Click on "Electronic Refunds"

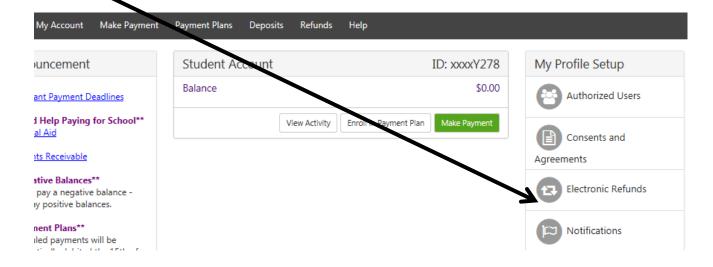

### 2. Select "Set Up Account"

| eRefunds                                                                                                    |
|----------------------------------------------------------------------------------------------------|
| eRefunds puts money in your account FAST!<br>No more trips to the bank or waiting for a paper check. Direct Deposit is the source and convenient way to get your refund. |
| Direct deposit processing time is 3-5 business days. If you remove your refund account, non-till available as a payment method.                                          |
| Current Refund Method                                                                                                    |
| A Direct Deposit account for refunds has not been set up. Set Up Account                                                                                                 |

3. Enter the information requested. After information has been entered click "Continue". At this time you can also save your payment information for future.

| Account Information<br>* Indicates required fields<br>You can use any personal checking or savings account.<br>Do not enter other accounts, such as corporate<br>account numbers, credit cards, home equity, or<br>traveler's checks.<br>Do not enter debit card numbers. Instead, enter the<br>complete routing number and bank account number<br>as found on a personal check. |                       | *Save payment method as:<br>(example My Checking) |  |
|----------------------------------------------------------------------------------------------------|-----------------------|---------------------------------------------------|--|
|                                                                                                    |                       | Preferred payment method What is this?            |  |
| Name on account:                                                                                                    |                       |                                                   |  |
| *Account type:                                                                                                    | Select account type 🗸 |                                                   |  |
| *Routing number:<br>(Example)                                                                                                    |                       |                                                   |  |
| *Bank account number:                                                                                                    |                       |                                                   |  |
| *Confirm account number:                                                                                                    |                       |                                                   |  |

4. Read the agreement, click the "I Agree" box and click "Continue"

| elow,and for my Depository to debit or credit the | tiate debit or codit entries to my Depository according to the terms<br>same to such account. In the event that this electronic payment is<br>a \$30.00 yourn fee will be added to my student account. |
|---------------------------------------------------|----------------------------------------------------------------------------------------------------|
| lame:                                             | Wu Shock                                                                                                    |
| ddress:                                           |                                                                                                    |
| epository:                                        | SOUTHWEST NATIONAL BANK<br>P O BOX 1401<br>WICHITA,KS 67201                                                                                                    |
| outing Number:                                    | 101100618                                                                                                    |
| ccount Number:                                    | xxxx652                                                                                                    |
| his agreement is dated Wednesday, August 1, 202   | 18.                                                                                                    |
| r fraud detection purposes, our internet addres   | s has been logged: 156.26.62.53 at 8/1/18 1:33:27 PM CDT                                                                                                    |
|                                                   | es as fraud and subjects the party entering same to felony<br>of the United States. Violators will be prosecuted to the fullest                                                                        |
| o revoke this auth rization agreement you must o  | contact: WSUAccountsReceivable@wichita.edu                                                                                                    |
| rint and retain copy of this agreement.           |                                                                                                    |
| lease cherryne box below to agree to the terms a  | and continue.                                                                                                    |
|                                                   |                                                                                                    |

## **Common Bank Routing Numbers**

| Bank of America (Kansas) | https://www.bankofamerica.com/ | 101100045 |
|--------------------------|--------------------------------|-----------|
| Bank of the West         | http://www.bankofthewest.com   | 301171081 |
| Campus Credit Union      | http://www.campuscu.org/       | 301179999 |
| Capitol Federal          | http://capfed.com              | 301171285 |
| Commerce Bank            | https://www.commercebank.com   | 101000019 |
| Credit Union of America  | https://cuofamerica.com/       | 301180056 |
| Emprise Bank             | https://emprisebank.com/       | 101100579 |
| Fidelity Bank            | http://fidelitybank.com/       | 301171353 |
| Intrust Bank             | http://intrustbank.com         | 101100029 |
| Meritrust                | http://www.meritrust.com       | 301180292 |
| Sunflower Bank           | https://www.sunflowerbank.com/ | 101100621 |
| UMB Bank                 | https://www.umb.com            | 101000695 |
| Verus Bank               | http://www.verusbank.com/      | 101102878 |

## How to Set up an Authorized User

From this page, you may give others (parents, employers, etc.) the ability to access your account information. In compliance with the Family Educational Rights and Privacy Act of 1974 (FERPA), your student financial records may not be shared with a third party without your written consent. Adding an authorized user is your written consent that an individual may view your account information and make payments on your behalf. Please note that authorized users **DO NOT** have access to your stored payment methods, academic records, or other personal information.

1. Log into myWSU. Click "myFinances" tab and click "Student Account Suite"

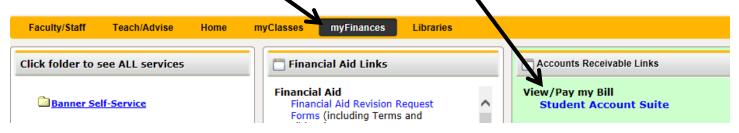

### 2. Select "Authorized Users"

| My Account Make Payment Payment Plans D                                                               | Deposits Refunds Help                          |                                           |                            |                        |
|----------------------------------------------------------------------------------------------------|------------------------------------------------|-------------------------------------------|----------------------------|------------------------|
| Announcement Important Payment Deadlines                                                              | You have a late installment pa<br>Make Payment | ayment that needs to be paid immediately. |                            | My Profile Setup       |
| **Need Help Paying for School**<br>Einancial Aid<br>OSMM                                              | I would like to pay                            | Select Option                             | ✓ Gol                      | Consents and Agreement |
| Accounts Receivable **Negative Balances** Do not pay a negative balance - only pay positive balances. | Student Account<br>Balance                     |                                           | ID: xxxxB489<br>\$2,222.92 | Electronic Refunds     |
| **Payment Plans**<br>Scheduled payments will be automatically debited the 15th<br>of each month.      |                                                |                                           | View Activity              | Notifications          |

### 3. Click "Add Authorized User"

### Authorized Users

From this page, you can give others (parents, employers, etc.) the ability to access your account information. In compliance with the Family Educational Rights and Privacy Act of 197) (FERPA), your student financial records may not be shared with a third party without your written consent. Adding an authorized user is your written consent nat an individual may view your account information and make payments on your behalf. Please note that authorized users DO NOT have access to your stored payment methods, academic records, or other personal information.

Add Authorized User

### 4. Enter your Authorized Users email address and select Yes or No for the following questions.

| From this page, you can give others (parents, employers, etc.) the ability to access your court int<br>and Princy Act of 1974 (FRPA), your student financial records may not be shared with an of para<br>porx written consent that an individual may view your account information and make payners or<br>access to your stored payment methods, academic records, or other personal information. |                                      | sent. Adding an | authorized user is |
|----------------------------------------------------------------------------------------------------|--------------------------------------|-----------------|--------------------|
| Add Authorized User                                                                                                    | J                                    |                 |                    |
|                                                                                                    |                                      |                 |                    |
| mail address of the authorized user                                                                                                    |                                      |                 |                    |
| mail address of the authorized user<br>fould you like to allow this person to view your billing statement and account activity?                                                                                                    | • Yes                                | O No            |                    |
|                                                                                                    | <ul> <li>Yes</li> <li>Yes</li> </ul> | O No<br>O No    |                    |

5. Select the "I Agree" box, click "Continue"

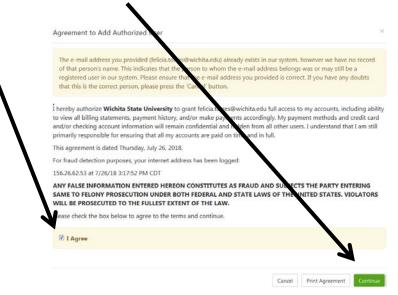

6. An email notification with instruction on how to log in and view your billing and payment plan information has been sent to your designated Authorized User.

| Authorized Users                                                                                                    |                                                                                                    |                                   |
|----------------------------------------------------------------------------------------------------|----------------------------------------------------------------------------------------------------|-----------------------------------|
| Thank you. We have sent an e-mail notifier     @Vote: Authorized users have their own log                                                        |                                                                                                    |                                   |
| and Privacy Act of 1974 (FERPA), your student<br>your written consent that an individual may vie<br>access to your stored payment methods, acade | replayers, etc.) the ability to access your account information. In compliance with<br>nancial records may not be shared with a third party vehicles your weben come<br>or account information and make payments on your behalt. Please note the<br>nic records, or other personal information. | ent. Adding an authorized user is |
|                                                                                                    | no longer make payments to your accounts in this system. All of that person's u                                                                                                    | pcoming or unapplied scheduled or |
| Full name                                                                                                    | Email address                                                                                                    | Action                            |
|                                                                                                    |                                                                                                    | ٥                                 |
|                                                                                                    |                                                                                                    | 0                                 |

## How to Pay in Full

1. Log into myWSU portal. Click "myFinances" tab and click "Student Account Suite"

| Faculty/Staff     | Teach/Advise     | Home | myClasses myFinances Libraries                                                |   |                                           |
|-------------------|------------------|------|-------------------------------------------------------------------------------|---|-------------------------------------------|
| Click folder to : | see ALL services |      | 🗍 Financial Aid Links                                                         |   | Accounts Receivable Links                 |
| Banner Se         | elf-Service      |      | Financial Aid<br>Financial Aid Revision Request<br>Forms (including Terms and | ^ | View/Pay my Bill<br>Student Account Suite |

2. Balance will appear on this page. Select from drop down to pay. Click "Go"

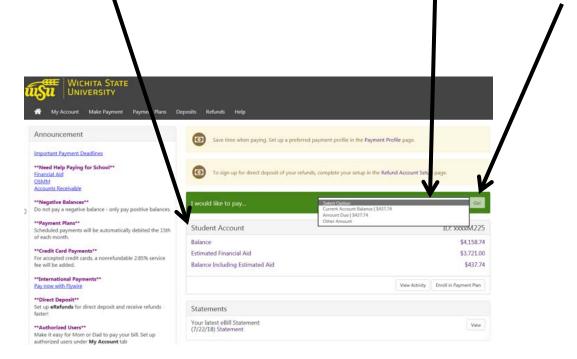

3. If paying "Other Amount", enter the amount you wish to pay by removing the amount that is in the box.

| Account Pay                                 | ment    |        |              |          |        |
|---------------------------------------------|---------|--------|--------------|----------|--------|
| Amount                                      |         | Method | Confirmation | Recei    | ipt    |
| Payment Date                                | 7/25/18 |        |              |          |        |
| <ul> <li>Current account balance</li> </ul> |         |        |              | \$437.74 | 437.74 |
| ○ Amount due                                |         |        |              | \$437.74 | 437.74 |
| ○ Pay by line item                          |         |        |              |          |        |

4. **NOTICE** the different Payment Methods available. If banking information was saved in the Student Account Suite, you would see that account listed in the drop down.

| •                                      |              |                                                                          |              |                 |
|----------------------------------------|--------------|--------------------------------------------------------------------------|--------------|-----------------|
| WICHITA S<br>UNIVERSIT                 | Ŷ            | s Help                                                                   |              |                 |
| •••••••••••••••••••••••••••••••••••••• | Account Paym | 36 - AMBAR                                                               |              |                 |
|                                        | Abount       | Method                                                                   | Confirmation | Receipt         |
|                                        | Amount \$43  | 7.74                                                                     |              |                 |
| 1                                      | Ek           | iect Melbod<br>etronic Check (checking/tavings)<br>edit Card via PayPath |              | Cancel Continue |
|                                        |              | ed through PayPath ®, a tuition payment service                          |              | o your payment. |

5. **<u>NOTICE</u>** the Preferred Payment Method available.

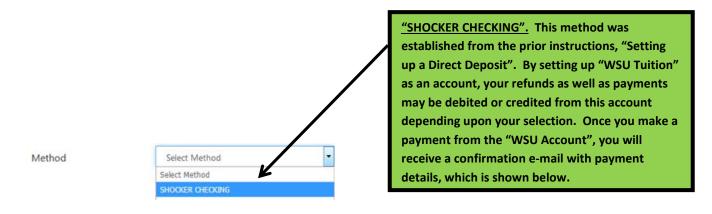

I

6. After selecting you're saved payment method, click "Submit Payment"

| Account Payment                             |                       |                          |                         |
|---------------------------------------------|-----------------------|--------------------------|-------------------------|
| Amount                                      | Method                | Confirmation             | Ficeipt                 |
| Please review the transaction details, then | submit your payment.  |                          |                         |
| Payment Information                         |                       | Paid To                  |                         |
| Payment Amount                              | \$1.00                | Wichita State University |                         |
|                                             | Change Amount         |                          |                         |
| Payment Date                                | 7/26/18               | Confirmation Email       |                         |
|                                             |                       | Primary                  |                         |
| Selected Payment Method                     |                       |                          |                         |
| WEBCHECK - "SHOCKER CHECKING"               |                       |                          |                         |
| Account xxxx652                             |                       |                          |                         |
| Billing Address WU SHO                      | СК                    |                          |                         |
|                                             | Change Payment Method |                          | <b>1</b>                |
|                                             |                       |                          | Back Cancel Submit Payr |

### 7. <u>"NEW ELECTRONIC CHECK"</u>

| WICHITA STATE<br>UNIVERSITY<br>My Account Make Payment Plans Deposits Refunds Help         | Electronic Check – Electronic                  |
|--------------------------------------------------------------------------------------------|------------------------------------------------|
| Account Payment                                                                            | number and account number.                     |
| 6                                                                                          | — Payments may be made from a                  |
| Amount Method                                                                              | personal checking or savings                   |
| Amount \$437.74<br>Method Select Method                                                    | account. You cannot use corporate              |
| Bietranic Check (checking/tavings)<br>Credit Card via PayPath                              | checks, i.e. credit cards, home                |
| *Credit card payments are handled through PayPath ®, a tuition payment service. A non-refu | adable service equity, traveler's checks, etc. |
| Electronic Check - Payments can be made from a personal checking or savings account.       |                                                |

8. At this time, you may also select the "Refunds Options" to be direct deposited into this account. You also have the option to save this payment method for future use by checking the "Options to Save" and setting this information as the "Preferred payment method" for future payments.

| Account Payment                                                                                                    | Method                                                                     | Confirmation                                                                                                    | Receipt              |  |
|----------------------------------------------------------------------------------------------------|----------------------------------------------------------------------------|----------------------------------------------------------------------------------------------------|----------------------|--|
| Amount \$1.00<br>Method New Electronic &<br>Account Information<br>* Indicates required fields                                                                                                    | Check (checking/savings)                                                   | Refund Options<br>Only one account can be designated to rece                                                                                |                      |  |
| Jane Doe           1234 Man St. Apt 101           Leeway, RS 06215           Pay           Pay | BOLIANS D. S.                                                              | Option to Save Save this payment method for future use Save payment method as: (example My Checking) Preferred payment method What is this? |                      |  |
| MICR line configuration on the bo<br>e two examples above. The Rout<br>s exactly, and starts with 0, 1, 2 or<br>ber, be sure to include all leading                                                                                                    | ottom of your checks sho<br>ing Number ALWAYS co<br>r 3. When entering you | omes first, is 9<br>ir account                                                                                                    | Back Cancel Continue |  |

### 9. <u>"Credit Card via PayPath"</u>

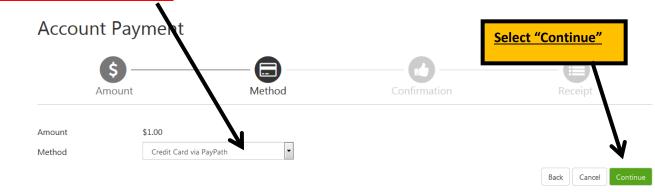

\*Credit card payments are handled through PayPath ®, a tuition payment service. A non-refundable service fee will be added to your payment.

Electronic Check - Payments can be made from a personal checking or savings account.

### 10. Select "Continue to PayPath"

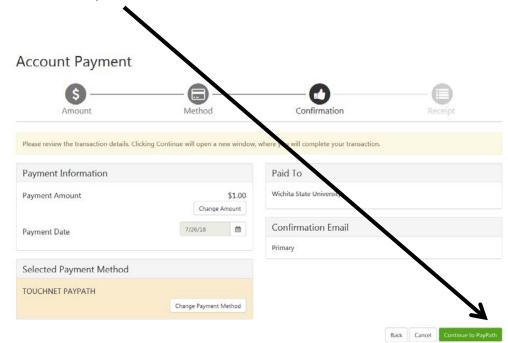

| 11. Click "Cont | tinue"                                       |                                                                                                    |                                 |
|-----------------|----------------------------------------------|----------------------------------------------------------------------------------------------------|---------------------------------|
|                 | WICHITA STATE<br>UNIVERSITY                  |                                                                                                    |                                 |
|                 | Welcome to the Payl                          | Path Payment Service!                                                                                                    |                                 |
|                 | cards for your convenience. A non-refundable | it o Debit card payments for Wichita State University student accounts. Payl<br>PayPath Struice charge of 2.85% (minimum \$3.00) will be added to your carc<br>processing. Your sampus also accepts ACH bank transfers outside of this ser | l payment. You will be given an |
|                 | Please enter the following information:      |                                                                                                    |                                 |
|                 | Term:                                        | Fall 2018                                                                                                    |                                 |
|                 | Student ID                                   | Amount                                                                                                    |                                 |
|                 | - Student Account                            | \$1.00                                                                                                    |                                 |
|                 | PayPath Payment Service accepts:             |                                                                                                    |                                 |
|                 |                                              |                                                                                                    | Cancel                          |

12. A non-refundable PayPath Service Fee will be added to your payment with a minimum charge of \$3.00. Click "Continue"

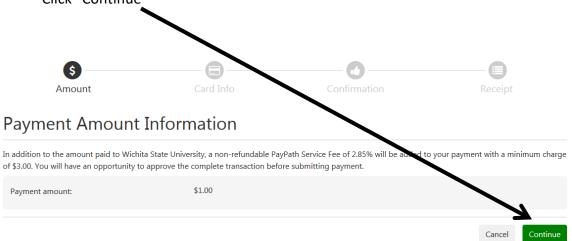

13. Fill in the required credit card information and click "Continue". This will give you an opportunity to review the payment before you actually submit the payment.

|                                                  |               | *Indica | tes required field: |
|--------------------------------------------------|---------------|---------|---------------------|
| Payment Card Information                         |               |         |                     |
| Name on card:                                    | 1             |         |                     |
| Card account number:                             |               |         |                     |
| Card expiration date:                            | MM            |         |                     |
| Card security code:                              | What is this? |         |                     |
| Billing Address                                  |               |         |                     |
| heck if address is outside of the United States: | 8             |         |                     |
| Billing address:                                 |               |         |                     |
| City:                                            |               |         |                     |
| State:                                           | Kansas (KS)   | •       |                     |
| Zip code:                                        |               |         |                     |
| Email address:                                   |               |         |                     |
| Confirm email address:                           |               |         |                     |
|                                                  |               |         |                     |

## How to Set up a Payment Plan

1. Log into myWSU. Click "myFinances" tab and click "Student Account Suite"

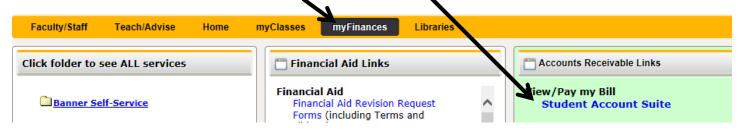

2. Select "Payment Plans" and "Enroll Now"

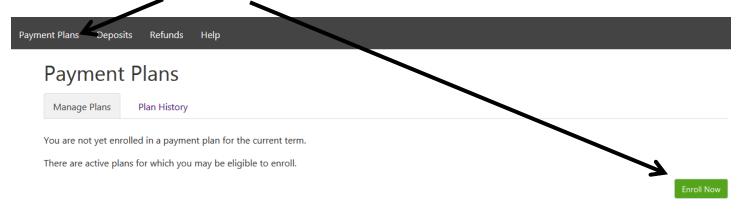

3. Select appropriate Term, click "Select"

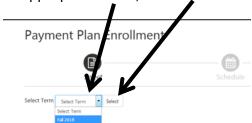

4. Enroll in this plan to pay your WSU Tuition and Course Fee Charges in 3 equal payments. A \$30.00 <u>non-refundable</u> plan set-up fee and \$100.00 <u>non-refundable</u> minimum down payment are required. If you wish to apply more than the minimum down payment enter it in the "Additional down payment" box.

### Students with financial aid

If your financial aid has been applied to your account, enter that amount into the **Down Payment** box.

- a. This will result in three equal payments (you must have at least \$130 in financial aid to cover your down payment or you will be responsible for the remaining down payment).
- b. If your financial aid has not been applied or will be applied to your account at a later date, you will be responsible for paying the down payment. Once your financial aid is disbursed, it will be applied to your upcoming payment(s).

| Elgible Charges and Credits      |                                       |                 | Payment Sch  | edule       |                    |            |
|----------------------------------|---------------------------------------|-----------------|--------------|-------------|--------------------|------------|
| Description                      | Charges(\$)                           | Credits(\$)     | Description  | Due<br>Oate | Amount<br>poid(\$) | Amou       |
| Tuiltion                         | 2.907.06                              |                 | Down         | Duenow      | 0.00               | 170        |
| Fort                             | 1,181.68                              |                 | payment      | DUEINON     |                    | \$303      |
| Fayment plan setup fee           | 30.00                                 |                 | Instalment 5 | 9/15/18     | 0.00               | 1.329.5    |
|                                  | Balan                                 | nce: 4,118.74   | Instalment 2 | 10/15/18    | 0.00               | 1.329.5    |
|                                  | Required description of               | 100.00          | Instalment 3 | 11/15/18    | 0.00               | 1,3293     |
|                                  | Additional devel payment              | 0.00            |              |             | Total Amount       | Paid 0.0   |
|                                  | Anterior and a population             |                 |              | Total       | of installment     | a: 3,988.7 |
|                                  |                                       |                 |              |             | Total due ne       | ow: 130.0  |
|                                  |                                       |                 |              |             | TOTAL GOVE IN      |            |
| Set up Automatic Payments        |                                       |                 |              |             |                    |            |
| Would you like to set up payment | s to be made automatically on the dat | es shown above? |              |             |                    |            |
|                                  | nts. Let me choose the payment metho  |                 |              |             | and the state      |            |

5. Payment Schedule Plan shown below indicates the down payment and the equal monthly payments.

Be sure to select YES or NO below. YES, will allow WSU to automatically withdraw monthly payments from your bank account.

|                                     | ic carefully before completing your e<br>hilling statement you might have re- |                    |                                |                |                  |           |
|-------------------------------------|-------------------------------------------------------------------------------|--------------------|--------------------------------|----------------|------------------|-----------|
| ligible Charges and Credits         |                                                                               |                    | Payment Sche                   | dule           |                  |           |
| escription                          | Charges(5)                                                                    | Credits(\$)        | 1200000                        | Due            | Amount           | Amour     |
| tion                                | 2,907.06                                                                      |                    | Description                    | Date           | paid:(\$)        | Due:(5    |
|                                     | 1191.66                                                                       |                    | Down<br>payment                | Due now        | 0.00             | 130.0     |
| Pa went plan setup fee              | 30.00                                                                         |                    | Installment 1                  | 9/15/18        | 0.00             | 1,829.5   |
|                                     | Balan                                                                         | ce: 4,118.74       | Installment 2                  | 10/35/18       | 0.00             | 1,3295    |
|                                     | Required down payment<br>Additional down payment                              | 130.00             | Instalment 3                   | 11/15/18       | 0.00             | 1,329.5   |
|                                     |                                                                               | 0.00               | Total Amount Paid: 0.0         |                |                  |           |
|                                     | enternand asset hills and                                                     |                    | Total of installments: 3,988.7 |                |                  |           |
| J                                   |                                                                               |                    |                                |                | Total due n      | ow: 130.0 |
| Set up Automatic Payments           |                                                                               |                    |                                |                |                  |           |
| Would you like to set up payments t | to be made automatically on the date                                          | s shown above?     |                                |                |                  |           |
| Yes, I want to set up my payment    | s. Let me choose the payment metho                                            | d that will automa | tically be used to ma          | ke a payment o | en mach due data |           |
| No. I don't want to set up payment  | nts. I will come back and make each                                           | payment on or bed  | ore the due date.              |                |                  |           |

6. Select Payment Method

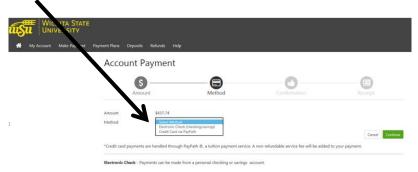

## **View Recent Activity**

1. Select "myFinances" tab and "Student Account Suite"

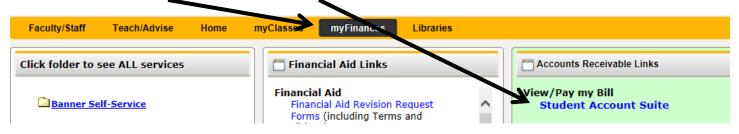

2. Click on "My Account" and "View Activity"

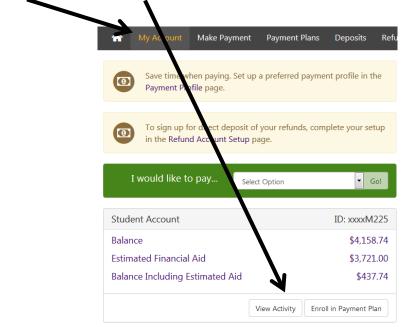

3. Account Activity may be viewed by clicking on the term

| tudent Accou    | ant balance         |         |                               | \$2,22         |
|-----------------|---------------------|---------|-------------------------------|----------------|
| Summer 2        | 018                 |         |                               | \$0.0          |
| Spring 20       | 18                  |         |                               | \$2,222.       |
| Print Excel     | PDF                 |         |                               |                |
| Account Activit | у                   |         |                               |                |
|                 |                     |         | Se                            | sarch:         |
| Description     | T.                  | Code II | Date 1₽                       | Amount (\$)    |
| > Tuition       |                     |         |                               | \$2,617.92     |
| > Student Act   | ivity Fee           |         |                               | \$658.00       |
| > Mandatory     | Fees                |         |                               | \$93.00        |
| > Online Fees   |                     |         |                               | \$557.00       |
| > Other Fees    |                     |         |                               | \$30,00        |
| > Payments      |                     |         |                               | -\$857.00      |
| > Scholarship   | s, Loans and Grants |         |                               | -\$1,640.00    |
|                 |                     |         | Term Baland                   | e: \$2,222.92  |
|                 |                     | Term    | Balance Including Estimated A | id: \$2,222.92 |
| Fail 2017       |                     |         |                               | \$0.0          |